# **Service provider access in the Customer Center at [www.swisspost.ch](http://www.swisspost.ch)** User guide

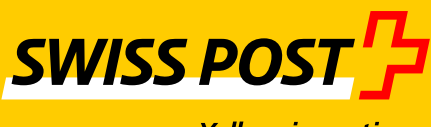

**April 2016 version**

**Yellow in motion.** 

## **Contents**

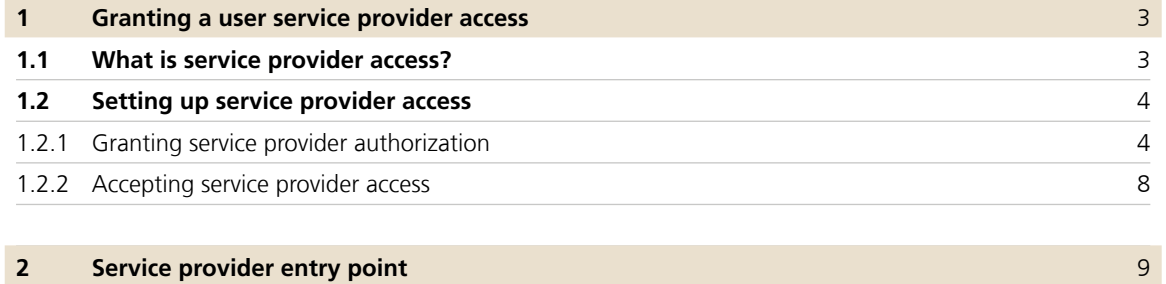

### **1 Granting a user service provider access**

#### **1.1 What is service provider access?**

Registering as a service provider with Swiss Post's Customer Center [\(www.swisspost.ch/customer-center](http://www.swisspost.ch/customer-center)) grants a user from Company 1 access to the applications of Company 2. In this example, service provider access has to be set up by an internal company administrator at Company 2.

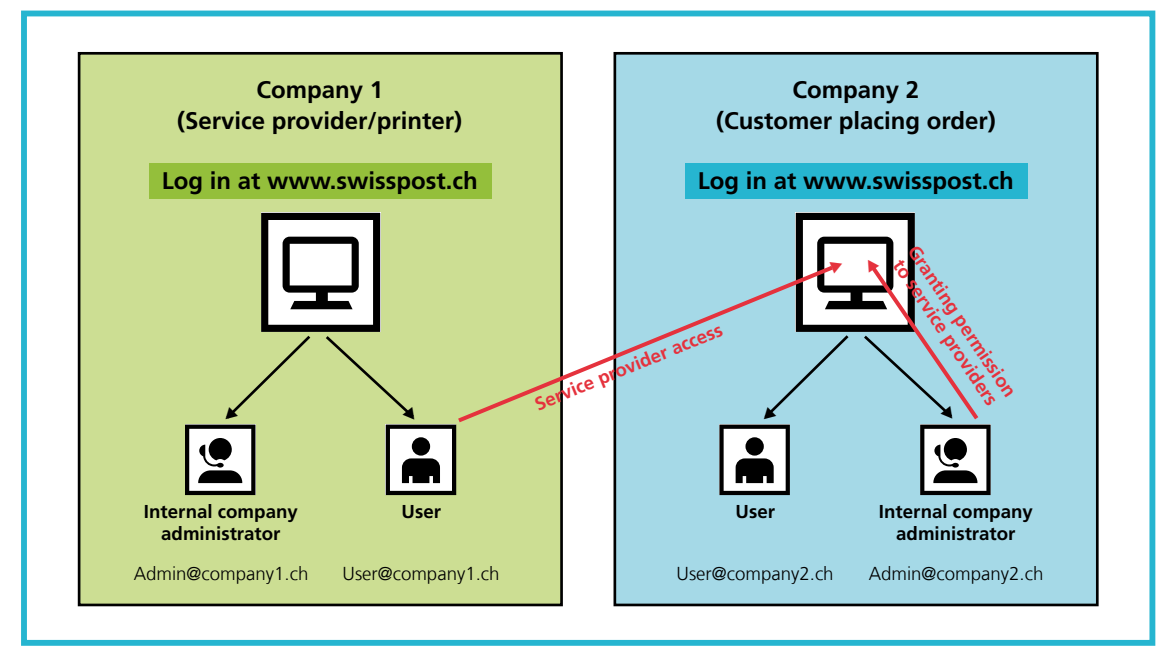

Figure 1: Presentation of service provider access

The access of a service provider can be restricted to certain applications and certain accounts receivable, in the same way as for a normal user.

### **1.2 Setting up service provider access**

### **1.2.1 Granting service provider authorization**

An internal company administrator at Company 2 logs in to the Customer Center at [www.swisspost.ch](http://www.swisspost.ch) and can register a new user in the "User profile" menu item under "User access and permissions":

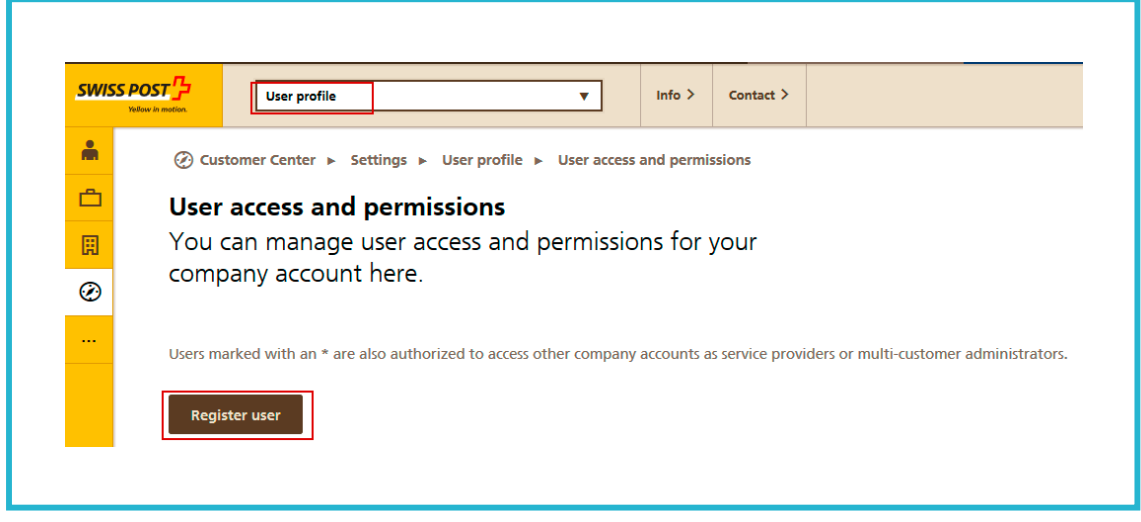

**Figure 2:** User profile menu item

The role of service provider can be assigned to the new user under "Type of user access". The e-mail address of the new service provider can then be entered. Please note that this e-mail address must already have a login at [www.swisspost.ch](http://www.swisspost.ch).

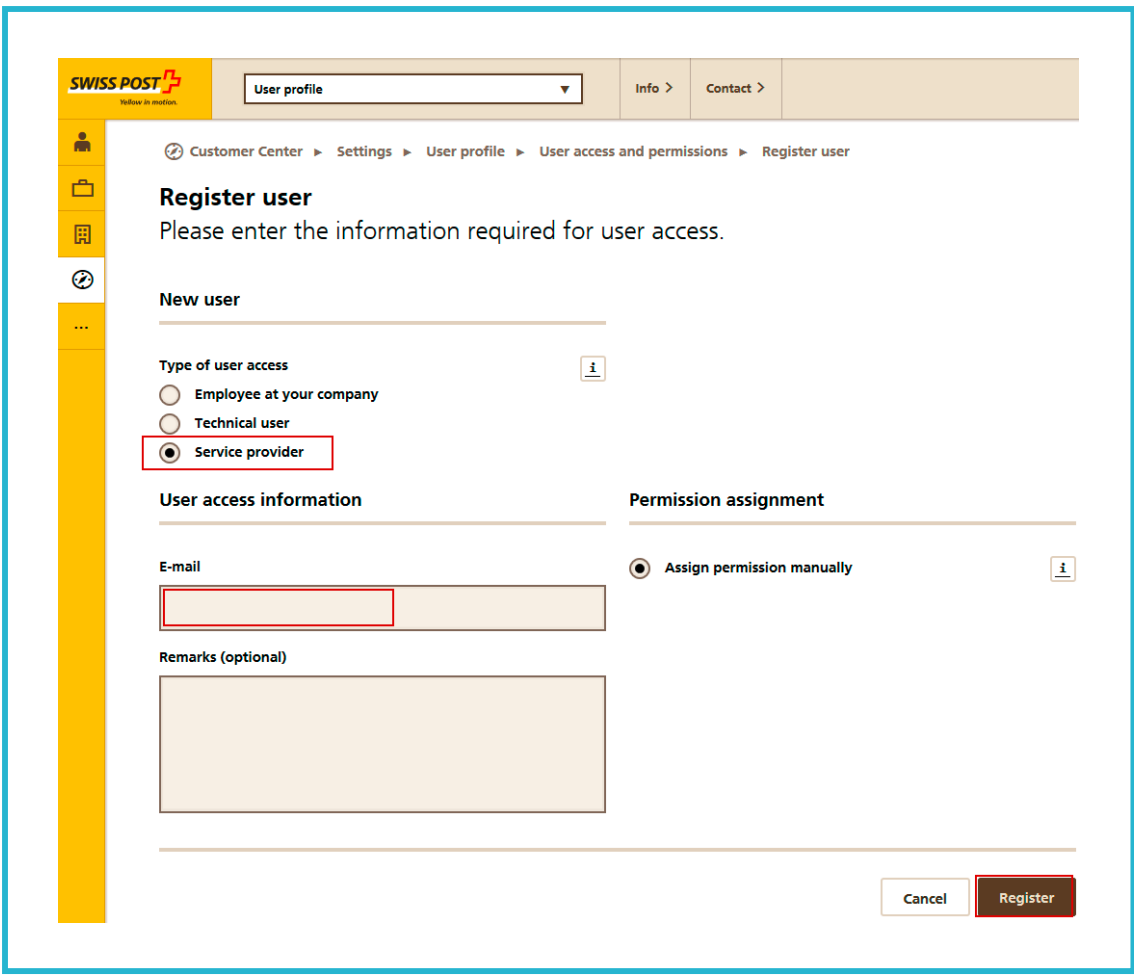

**Figure 3:** Register user

Registration is confirmed as follows:

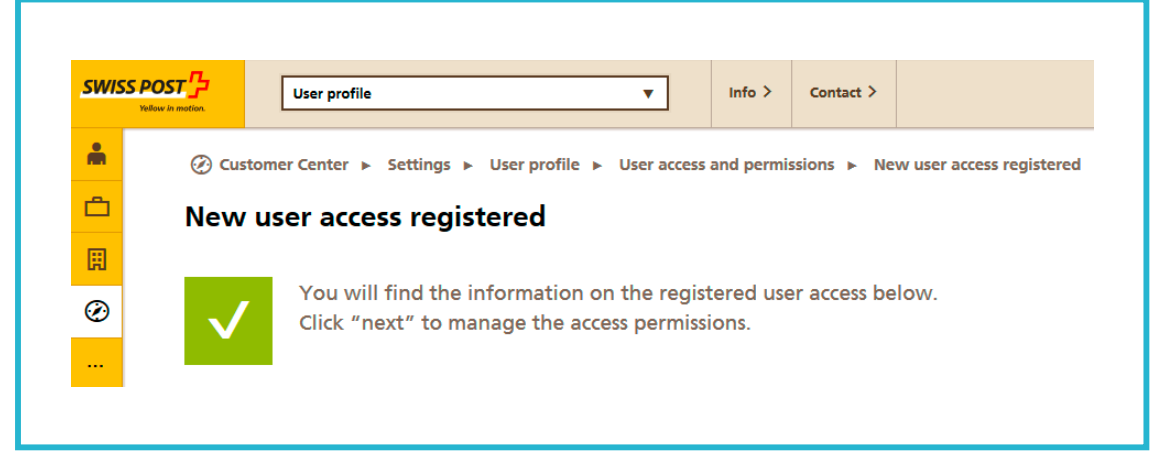

**Figure 4:** Registration confirmation of user access

Access to online services can then be authorized:

Click on the "Grant service permissions" icon in the "User profile" menu

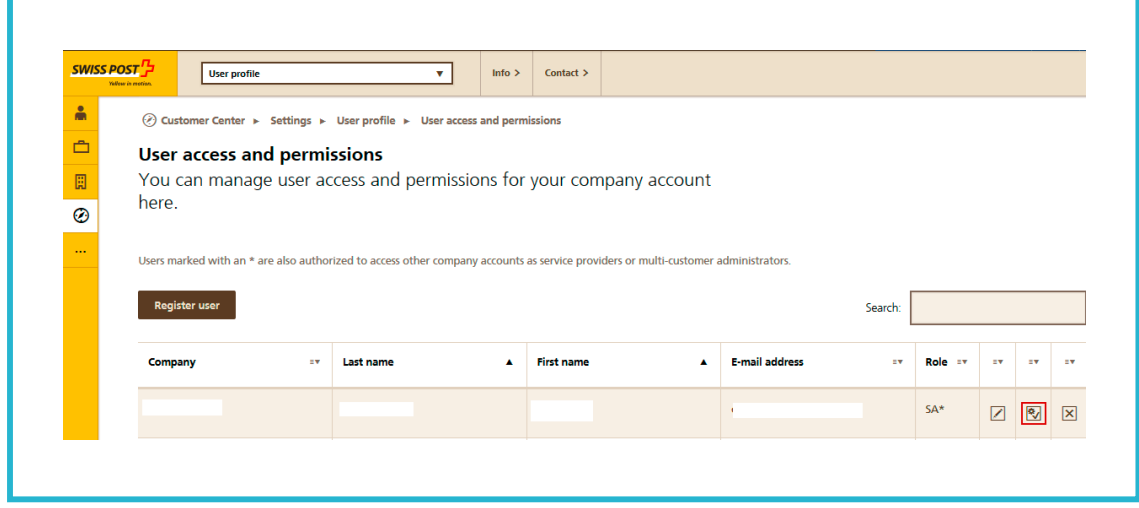

**Figure 5:** User access and permissions menu

Here you can authorize the user to access the required online services:

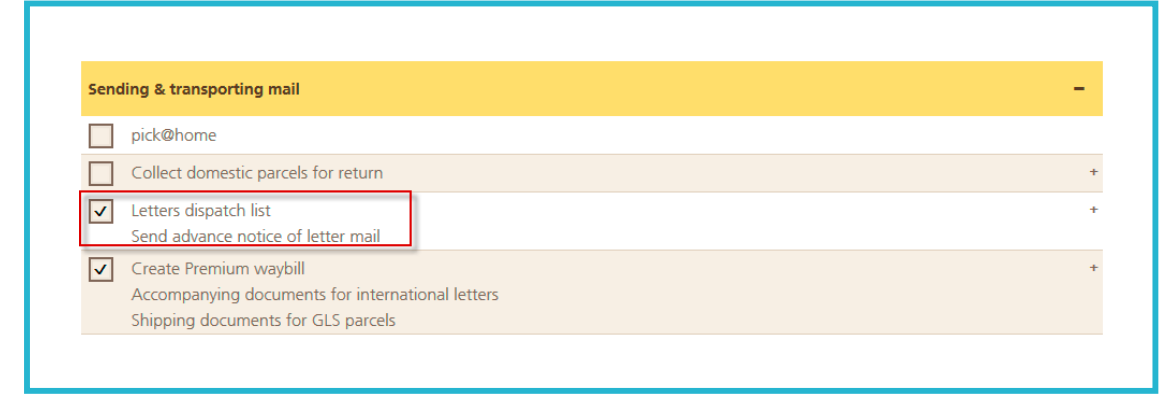

**Figure 6:** Authorize online services

#### **1.2.2 Accepting service provider access**

Service provider access is only active after the authorized service provider has accepted it.

The user from "Company 1" (service provider) logs in to the Customer Center at [www.swisspost.ch](http://www.swisspost.ch) and accesses his/her profile. There is a "Permission as service provider" message at the top right:

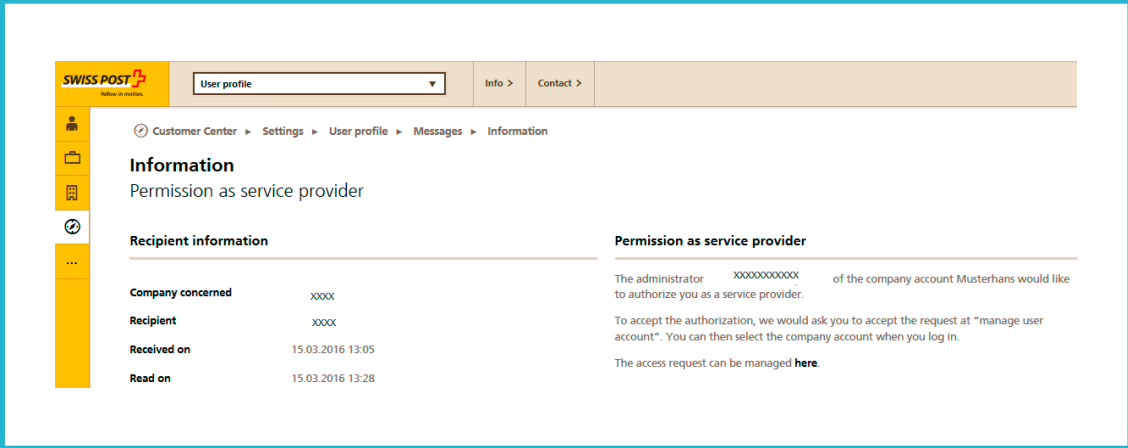

**Figure 7:** Message confirming permission

The pending request for permission as service provider is found under "User account". Click on "Approve". Permission for access as a service provider to Company 2 is now authorized.

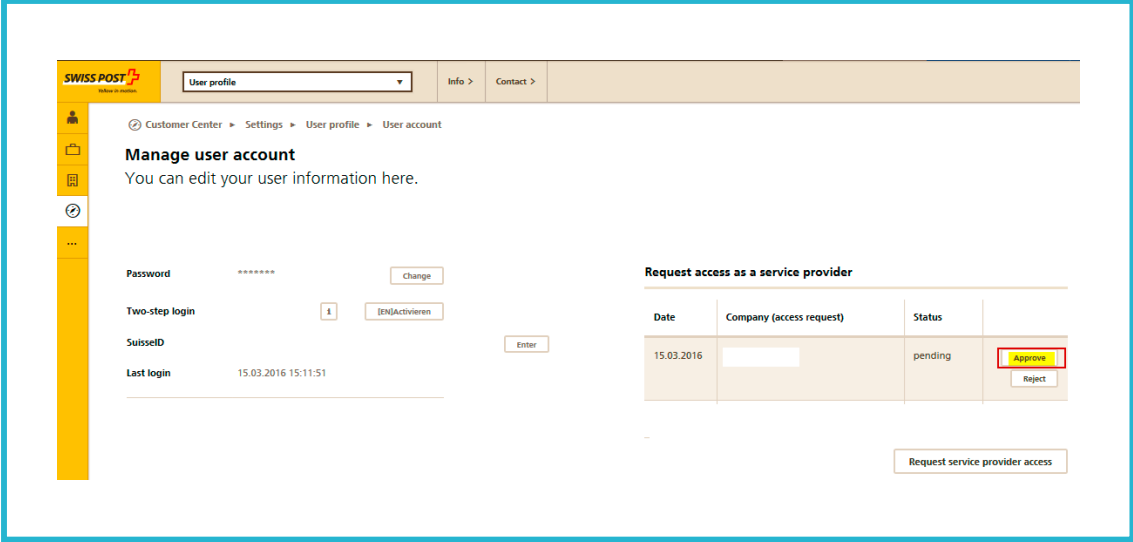

**Figure 8:** Confirm access as service provider

### **2 Service provider entry point**

After successfully logging in to the Customer Center at [www.swisspost.ch](http://www.swisspost.ch), all the companies for which the service provider can create an order are listed in the "Customer Center" under "Third parties":

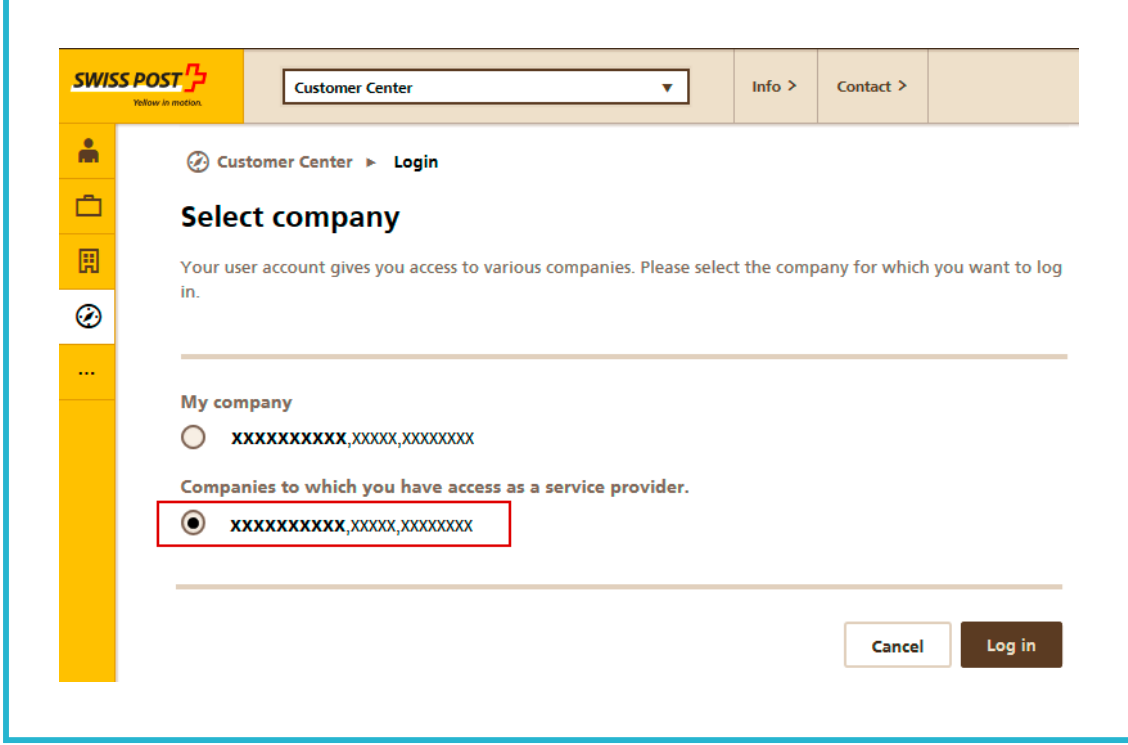

Figure 9: Log in as service provider

Orders with contract products can also be entered for these companies.

**Post CH Ltd Customer Service Wankdorfallee 4 3030 Bern Switzerland** 

**Tel. +41 842 880 088 [login@swisspost.ch](mailto:login@swisspost.ch) [www.swisspost.ch](http://www.swisspost.ch)**

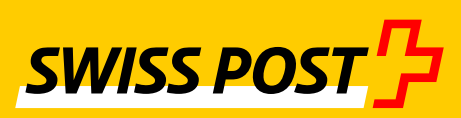